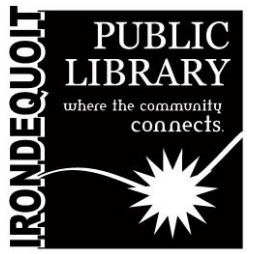

# Maker's Lab | Instructions Elgato Video Capture VHS-To-USB Converter

**Additional Resources**

bit.ly/IPLMLContact

Schedule a training session at

### **Overview**

#### **What's Covered Here**

- Before You Start
- Inserting the VHS
- Getting Started With the Converter
- Configuring the Converter
- Creating a File
- Viewing Your File

### **Inserting the VHS**

Turn on the VCR using the power button on the left side of the machine.

Insert your VHS tape in the slot to the left, with the labelled sides facing up and out.

Make sure VHS is rewound to where you would like to begin recording.

### **Getting Started With the Converter**

Double-click "Elgato Video Capture" on the PC

"GET STARTED" MENU

Enter a name for your video in the "What is the name of this movie?" box

Click "Preferences" and under "Save Movies In" select the location to save your file to

Click "Continue"

## B g E a B e ø B

# **Configuring the Converter**

### "CONNECT VIDEO" MENU

Press Play on the VCR

Ensure you can view the picture from your videocassette playing through the PC

Press Stop on the VCR

Click "Continue"

"CONNECT AUDIO" MENU

Press Play on the VCR

Ensure you can hear the audio from your videocassette playing through the PC

Press Stop on the VCR

Click "Continue"

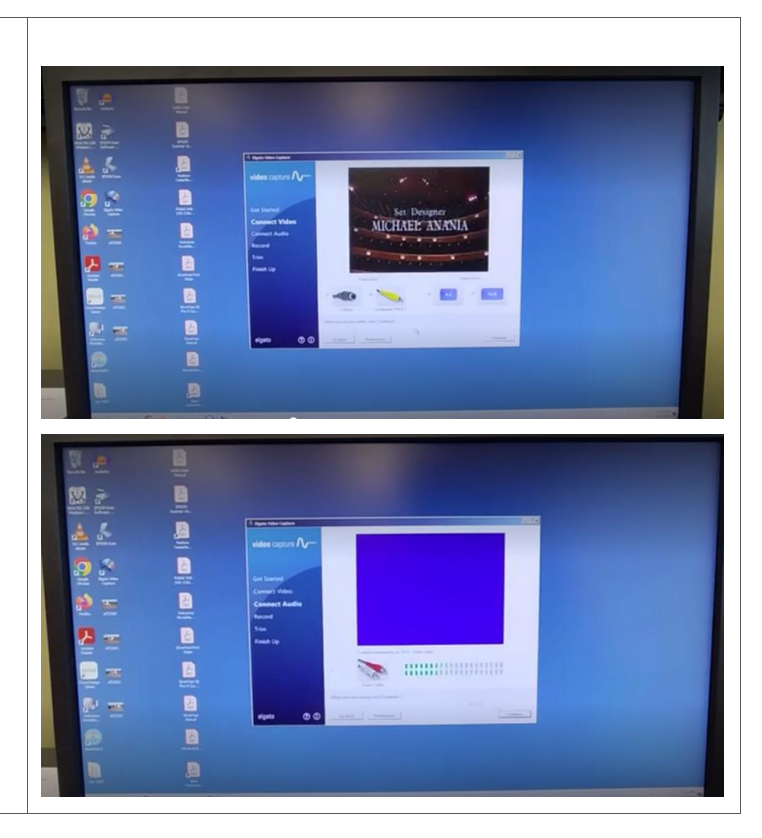

### **Creating a File**

### "RECORD" MENU

Rewind videocassette to where you'd like to begin recording Click "Start Recording" (video will record in real time)

Press Play on the VCR

Click "Stop Recording" when finished

#### "TRIM" MENU

If you wish, trim portions of the beginning and/or ending of your file by sliding the triangles along the time bar.

Click "Continue" when finished

#### "FINISH UP" MENU

Your file will now be processed and saved in the location you selected earlier

#### "RECORD" MENU

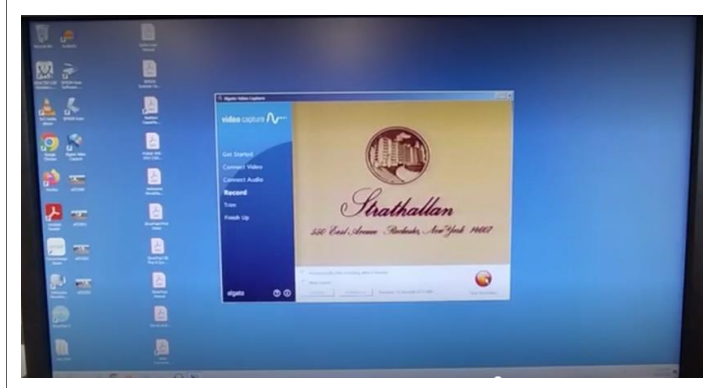

#### "TRIM" MENU

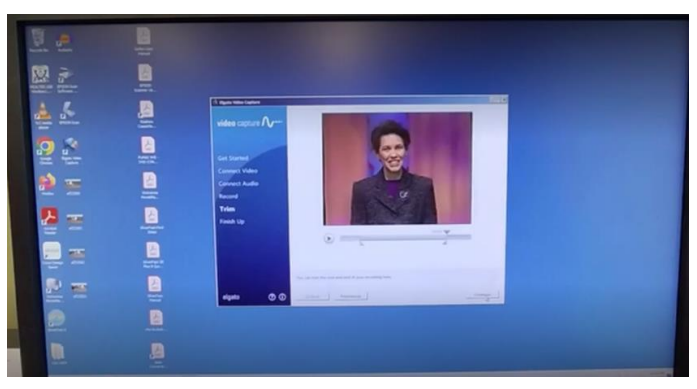

#### "FINISH UP" MENU

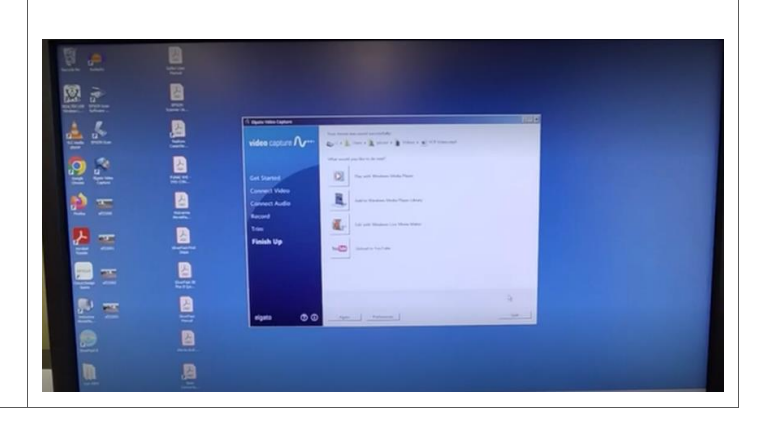

### **Viewing Your File**

Use the PC to browse to the file location you selected on the "Get Started" menu.

Double-click the file to open your recording in Windows Media Player.